# **COOKIES POLICY ON THE WEB**

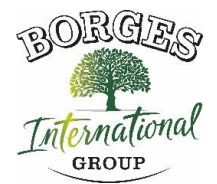

#### **Regarding cookies during browsing**

A cookie is a small piece of information sent by a website and stored in the user's browser, so that the website can check the user's previous activity.

#### **Manage cookies**

# **You can allow, block or delete cookies installed on your computer by configuring the browser options installed on your computer**

If you are unsure about what type and browser version you use to access the internet: For Windows: click on 'Help' at the top of your browser window and select the 'About' option. For Mac: With the browser window open, click on the Apple menu and select the 'About …' option.

#### **How to manage cookies on Windows**

#### **Google Chrome:**

- 1. Click the Chrome menu on the browser toolbar.
- 2. Select "Settings".
- 3. Click on "Show advanced options …"
- 4. In the "Privacy" section, click the "Content Settings …" button.
- 5. In the "Cookies" section, you can configure the following options: Delete cookies, block or allow cookies by default, include cookies exceptions from specific domains or websites.
- **6.** See Google Chrome Help for more details

# **Microsoft Internet Explorer 7.0 y 8.0:**

Click the "Tools" button and then "Internet Options".

- 1. Click the "Privacy" tab, and then move the slider to an intermediate position between the top and bottom ends so that they do not block or allow all cookies.
- 2. Click on "Sites".
- 3. In the "Website address" box, type the address of a website, and then click "Block" or "Allow."
- 4. As you type, a list of the web pages you have visited will appear. If you click on an item in the list, it will be displayed in the Address box of the website.
- 5. When finished, click "OK".
- 6. Return the slider to its original position and click "OK."
- 7. You can consult Windows Help for more information

### **Mozilla Firefox:**

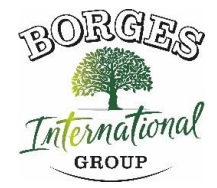

- 1. At the top of the Firefox window, click the Firefox button and select "Options".
- 2. Select the "Privacy" panel.
- 3. In "Firefox you can:" choose "Use custom settings for history".
- 4. Check the "Accept cookies" option to activate them, and uncheck them to deactivate them.
- 5. If you do not want to receive cookies from teas uncheck "Accept third party cookies".
- 6. You can consult Mozilla Help for more information

#### **Safari:**

- 1. Click "Safari" at the top of your browser window and select the 'Preferences' option.
- 2. Click on "Privacy".
- 3. In the "Block cookies" section select one of the following options as you are interested: "Advertising and third parties", "Always", or "Never".

#### **Opera:**

- 1. Click "Settings" at the top of the browser window and select 'Options'.
- 2. Then select the tab "Advanced" and in the list on the left select "Cookies".
- 3. Then select "Accept Cookies".
- 4. You have three options according to your preference: "Accept cookies

# **How to manage cookies on Mac:**

### **Google Chrome**:

- 1. Click the Chrome menu in the browser toolbar.
- 2. Select "Settings".
- 3. Click "Show advanced options …"
- 4. In the "Privacy" section, click the "Content Settings …" button.
- 5. In the "Cookies" section, you can configure the following options: Delete cookies, block or allow cookies by default, include exceptions for cookies from specific domains or websites.

# **Microsoft Internet Explorer:**

- 1. Click 'Explorer' at the top of your browser window and select the 'Preferences' options.
- 2. Scroll down until 'Cookies' appears in Received Files.
- 3. Select the "Never ask" option.
- 4. Click "OK".

# **Mozilla Firefox:**

- 1. In the menu bar, click on the Firefox menu and select "Preferences …".
- 2. Select the Privacy panel.
- 3. In "Firefox you will:" choose "Use custom settings for history".
- 4. Check the "Accept Cookies" option to activate them, and uncheck them to deactivate them.
- 5. If you do not want to receive cookies from teas uncheck "Accept third-party cookies".

**BORGES INTERNATIONAL GROUP, S.L.U.**

#### **Safari:**

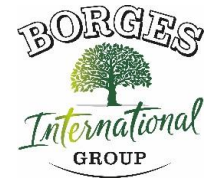

- 1. Click "Safari" at the top of your browser window and select the 'Preferences' option.
- 2. Click on "Privacy".
- 3. In the "Block cookies" section select one of the following options as you are interested: "Advertising and third parties", "Always", or "Never".

### **Opera:**

- 1. Click "Opera" at the top of the browser window and select 'Options'.
- 2. Then select the "Advanced" tab and select "Cookies" from the list on the left.
- 3. Then select "Accept Cookies".
- 4. You have three options according to your preference: "Accept cookies", "Accept cookies only from the visited site" and "Never accept cookies never".